# Lektion Daten

Digitales Bauen

Stand: 18.06.2021

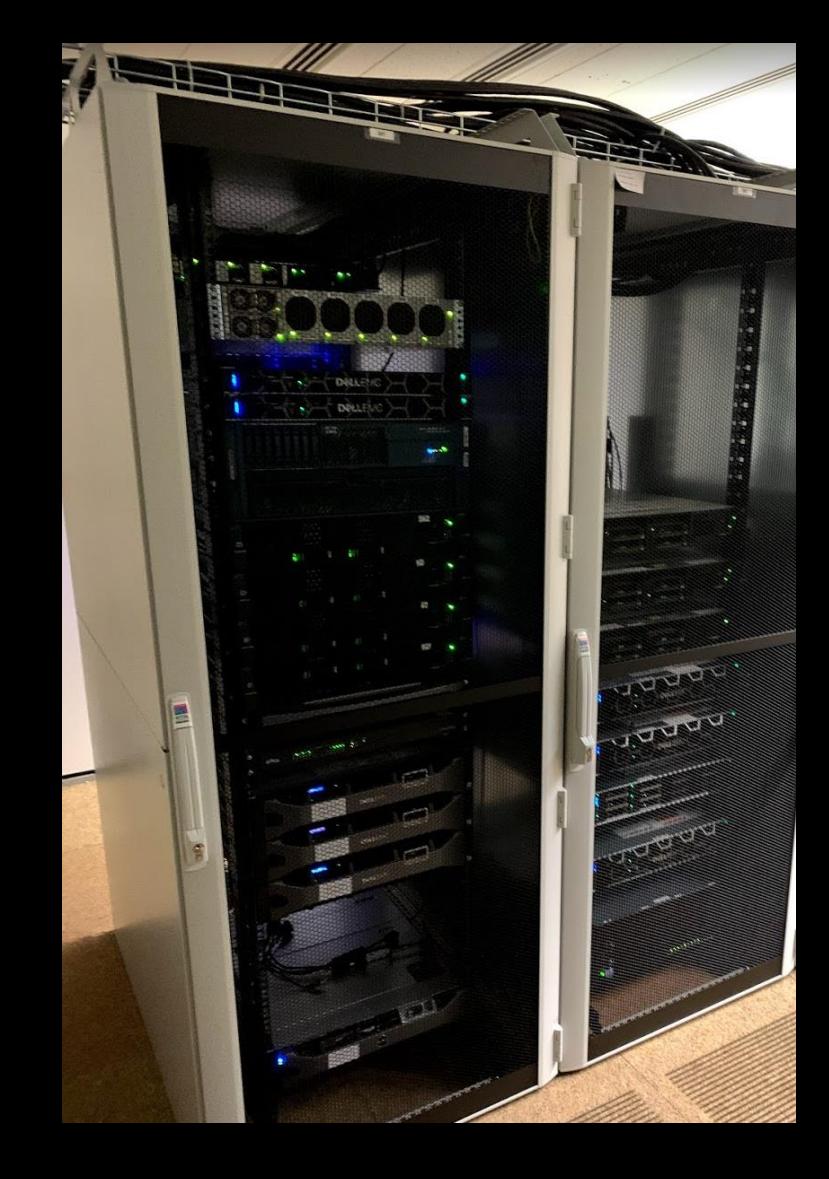

# Allgemein vorab: Chocolatey

Wenn OpenSource Software installiert werden muss, geht das in der Regel einfach

und (vergleichsweise) sicher mittels Chocolatey

### Eigene kleine Doku hierzu unter: CHOCOLATEY

<https://seafile.projekt.uni-hannover.de/f/8425b90fce3b4ab28878/>

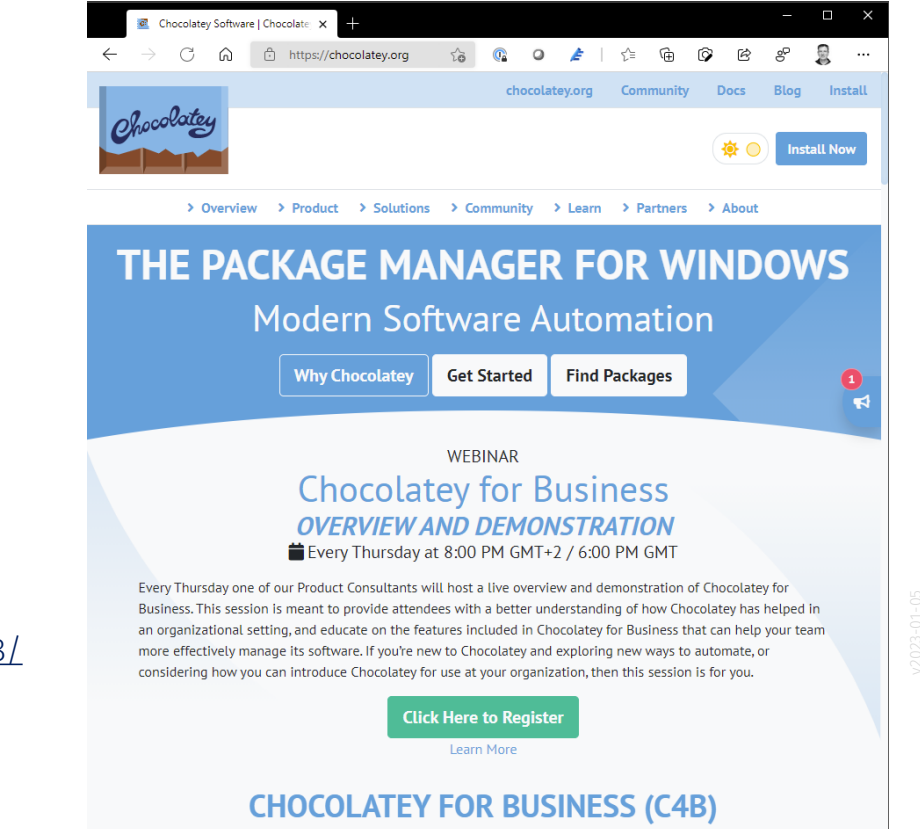

Ein passendes Paket für Visual Studio Code ist bei Chocolatey zu finden.

(Unter:<https://community.chocolatey.org/packages/vscode> )

Wenn Chocolatey auf dem eigenen Computer installiert ist, läuft Download und Installation des Programms mit dem Einzeiler:

choco install vscode -y

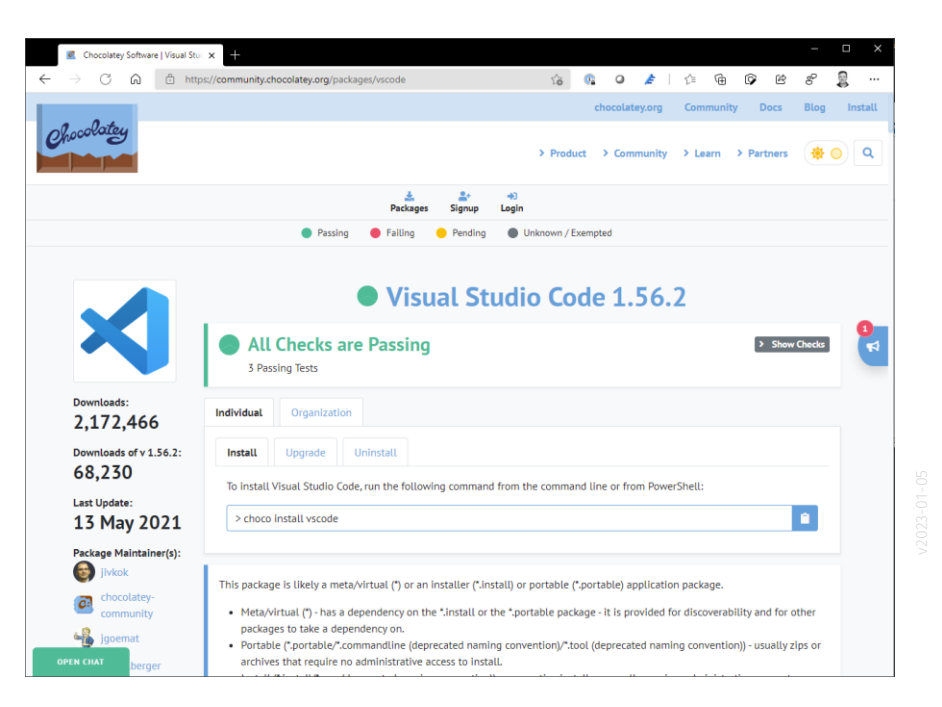

# Visual Studio CODE

# VISUAL STUDIO CODE

### Text-Editor,

Programmier-Tool

Eigene Doku hierzu:

https://seafile.projekt.uni-hannover.de/f/a6bafb1109434856bd197

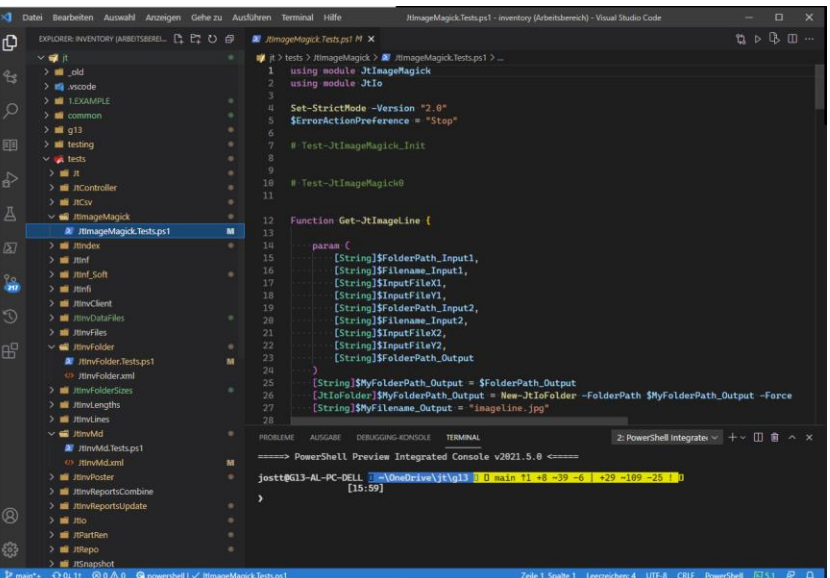

# Powershell

### POWERSHELL

"Früher": Eingabeaufforderung

"Heute": Powershell

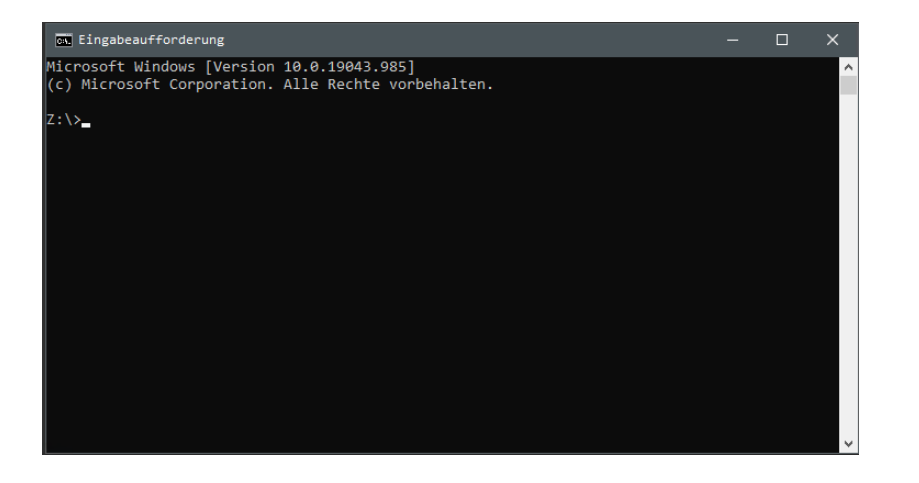

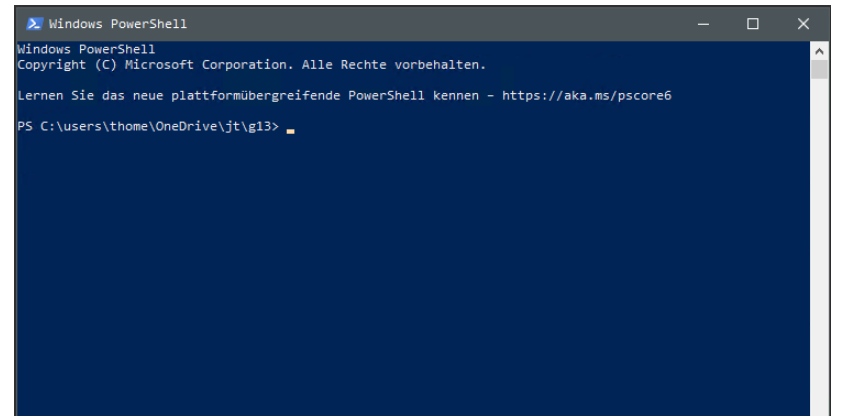

 $\vee$ 

### Powershell starten...

Mit rechter Maustaste auf

Windows-Icon klicken...

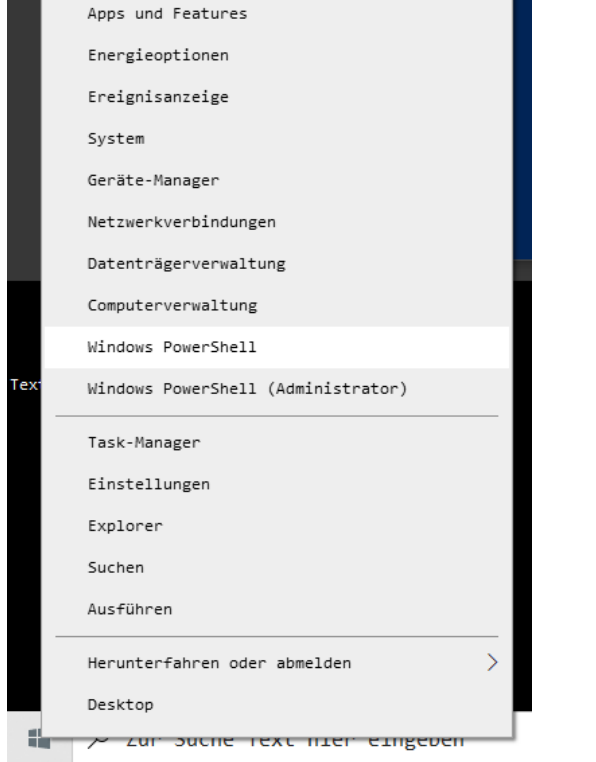

#### $\Sigma$  Windows PowerShell .<br>indows PowerShell innuows rowersheif<br>Iopyright (C) Microsoft Corporation. Alle Rechte vorbehalten. rnen Sie das neue plattformübergreifende PowerShell kennen – https://aka.ms/pscore6 PS C:\users\thome\OneDrive\jt\g13> \_

## Anwendungsbeispiel Powershell: Arbeit mit CSV-Daten

Daten schreiben.

Hier werden drei CSV-Dateien erzeugt.

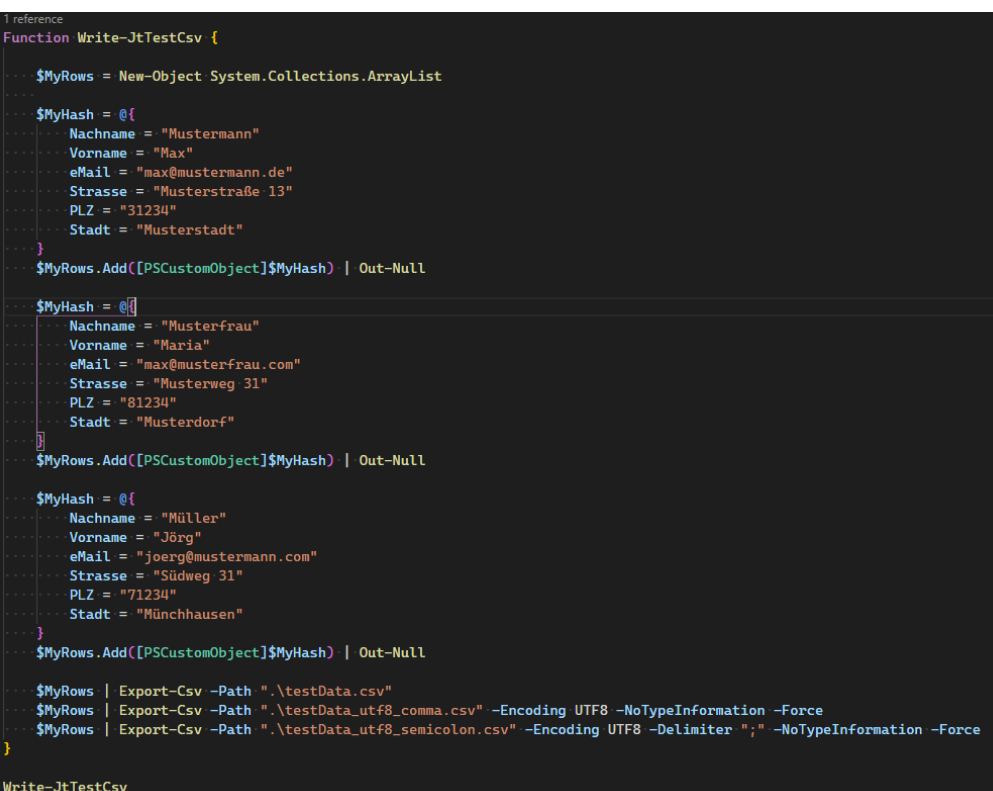

testData.csv

### 目 testData.csv ×

C: > Users > jostt > OneDrive > 1.UNI > 12.DOKU > p04.doku.daten >  $\Box$  testData.csv

- #TYPE System.Management.Automation.PSCustomObject  $\mathbf{1}$
- $\overline{2}$ "Strasse", "PLZ", "Stadt", "Nachname", "Vorname", "eMail"
- 3 "Musterstra?e 13", "31234", "Musterstadt", "Mustermann", "Max", "max@mustermann.de"
- $\mathbf{\mu}$ "Musterweg 31", "81234", "Musterdorf", "Musterfrau", "Maria", "max@musterfrau.com"
- 5 "S?dweg 31", "71234", "M?nchhausen", "M?ller", "J?rg", "joerg@mustermann.com"

testData\_utf8\_comma.csv

Hier wird als Spaltentrenner ein Komma verwendet.

```
■ testData_utf8_comma.csv ×
C: > Users > jostt > OneDrive > 1.UNI > 12.DOKU > p04.doku.daten > a testData_utf8_comma.csv
        "Strasse", "PLZ", "Stadt", "Nachname", "Vorname", "eMail"
   1
   \overline{2}"Musterstraße 13", "31234", "Musterstadt", "Mustermann", "Max", "max@mustermann.de"
   3
        "Musterweg 31", "81234", "Musterdorf", "Musterfrau", "Maria", "max@musterfrau.com"
   4
        "Südweg 31", "71234", "Münchhausen", "Müller", "Jörg", "joerg@mustermann.com"
   5
```
testData\_utf8\_semicolon.csv

Hier wird als Spaltentrenner ein Semikolon verwendet.

#### testData\_utf8\_semicolon.csv X 圓

### C: > Users > jostt > OneDrive > 1.UNI > 12.DOKU > p04.doku.daten >  $\Box$  testData utf8 semicolon.csv

- "Strasse"; "PLZ"; "Stadt"; "Nachname"; "Vorname"; "eMail" 1
- $\overline{2}$ "Musterstraße 13";"31234";"Musterstadt";"Mustermann";"Max";"max@mustermann.de"
- 3 "Musterweg 31";"81234";"Musterdorf";"Musterfrau";"Maria";"max@musterfrau.com"
- $\mathbf{\mu}$ "Südweg 31"; "71234"; "Münchhausen"; "Müller"; "Jörg"; "joerg@mustermann.com"
- 5

Hier wird aus einer vorhandenen CSV-Datei eine neue erzeugt.

Es werden aus der Ursprungsdatei nur zwei Spalten verwendet.

Hier:

Nachname,eMail

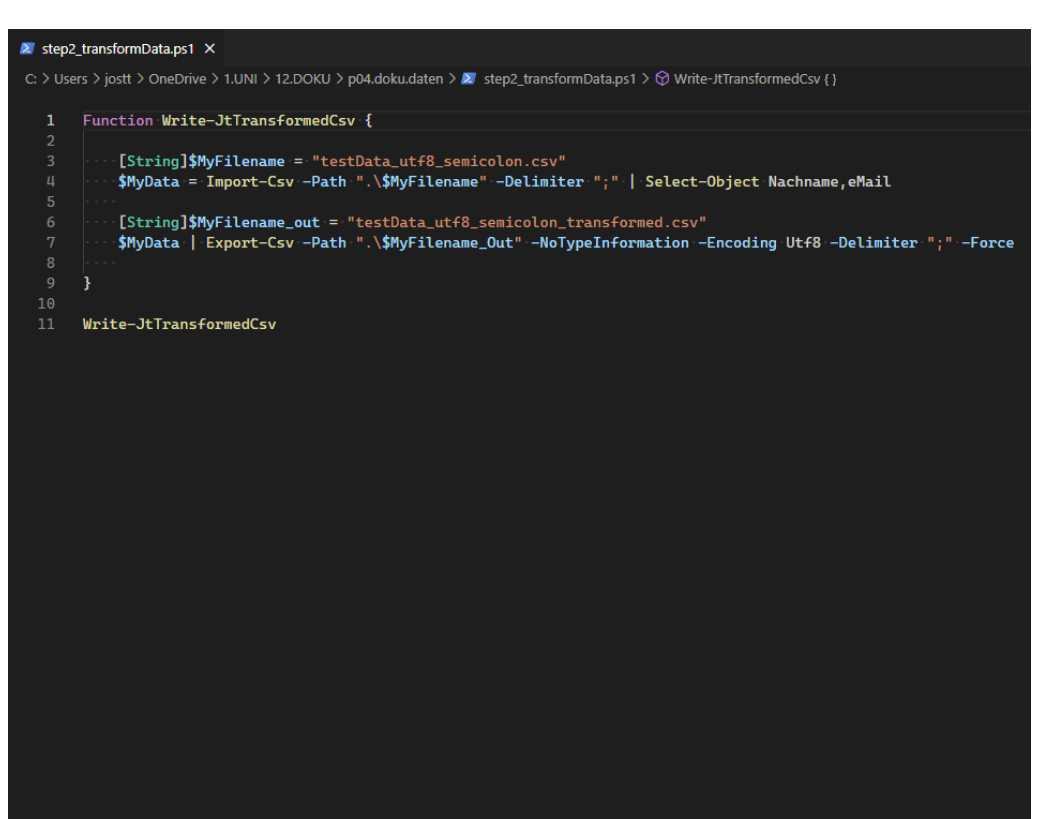

testData\_utf8\_semicolon\_transformed.csv

### ■ testData\_utf8\_semicolon\_transformed.csv ×

C: > Users > jostt > OneDrive > 1.UNI > 12.DOKU > p04.doku.daten > a testData utf8 semicolon transformed.csv

- "Nachname"; "eMail"  $\mathbf{1}$
- "Mustermann"; "max@mustermann.de" 2
- 3 "Musterfrau"; "max@musterfrau.com"
- 4 "Müller"; "joerg@mustermann.com"

5

#### ■ testData\_utf8\_semicolon.csv ×

C: > Users > jostt > OneDrive > 1.UNI > 12.DOKU > p04.doku.daten > a testData\_utf8\_semicolon.csv

- "Strasse"; "PLZ"; "Stadt"; "Nachname"; "Vorname"; "eMail" 1
- "Musterstraße 13"; "31234"; "Musterstadt"; "Mustermann"; "Max"; "max@mustermann.de"
	- "Musterweg 31";"81234";"Musterdorf";"Musterfrau";"Maria";"max@musterfrau.com"
- "Südweg 31"; "71234"; "Münchhausen"; "Müller"; "Jörg"; "joerg@mustermann.com"

# **Excel**

# Excel - Import per Drag and drop

.

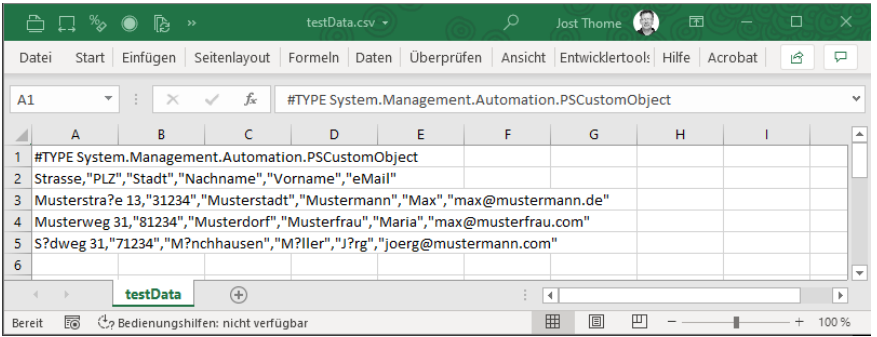

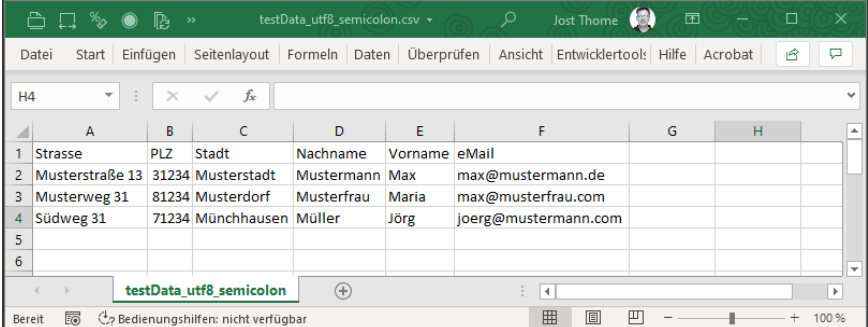

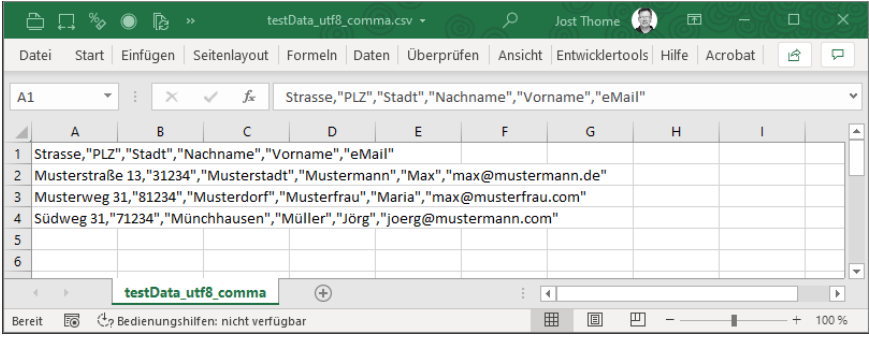

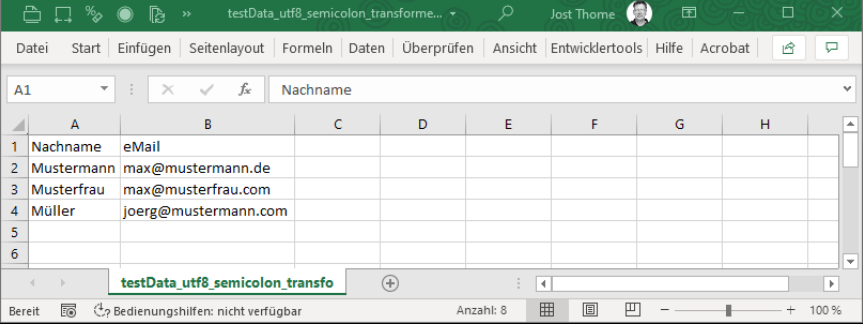

# Excel - in Tabelle umwandeln

Wenn man mit strukturierten Daten arbeitet, ist ein wichtiger, sehr sinnvoller Schritt, den entsprechenden Bereich "in eine Tabelle umzuwandeln".

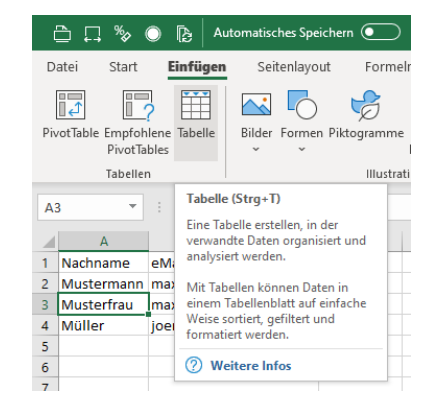

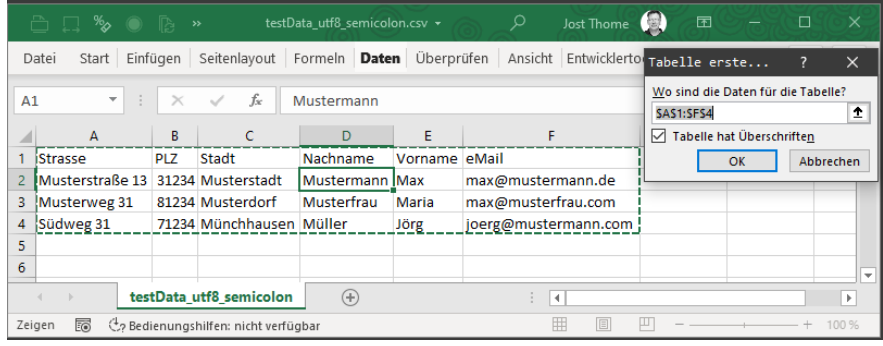

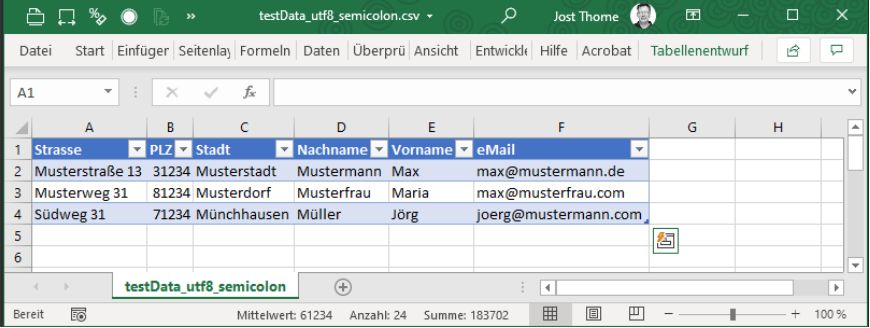

Spaltennamen in Formeln...

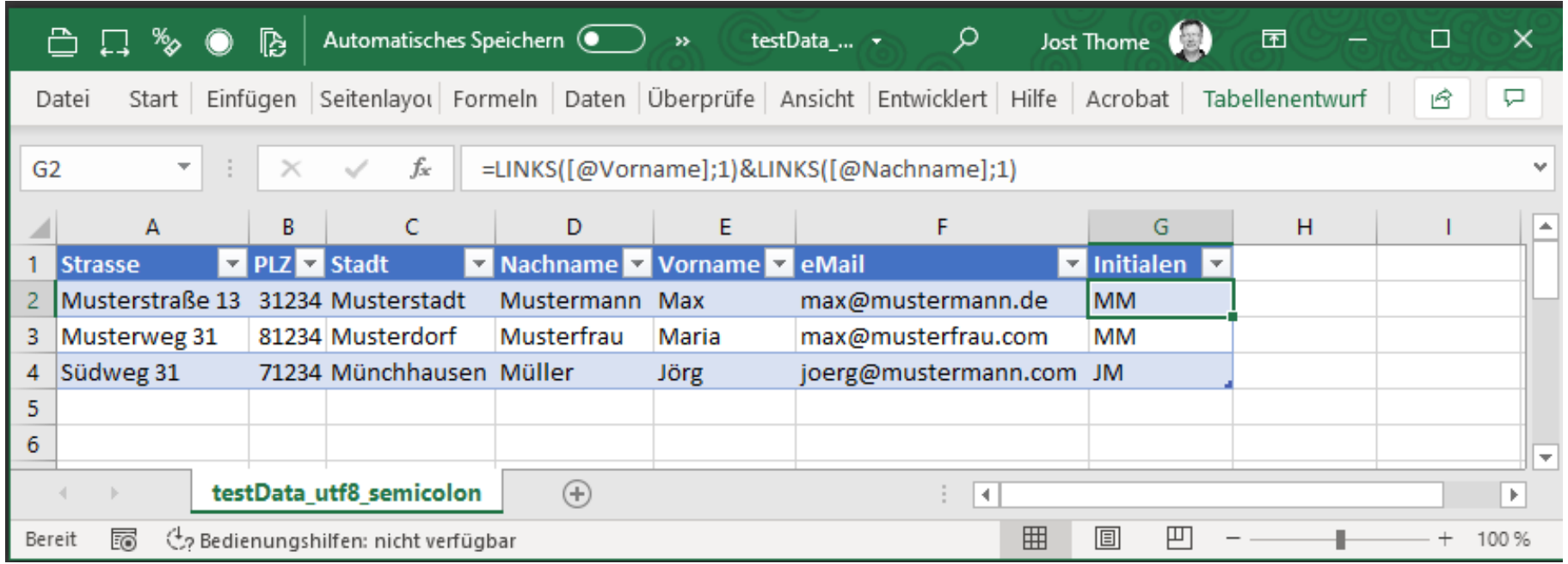

# Externe Daten verknüpfen

Sehr oft sieht es so aus:

Es gibt "Rohdaten", z.B. in Form von CSV-Dateien.

Diese sollen ausgewertet werden.

Das passiert regelmäßig.

Also baut an eine Auswertungstabelle und verknüpft diese mit den externen Daten...

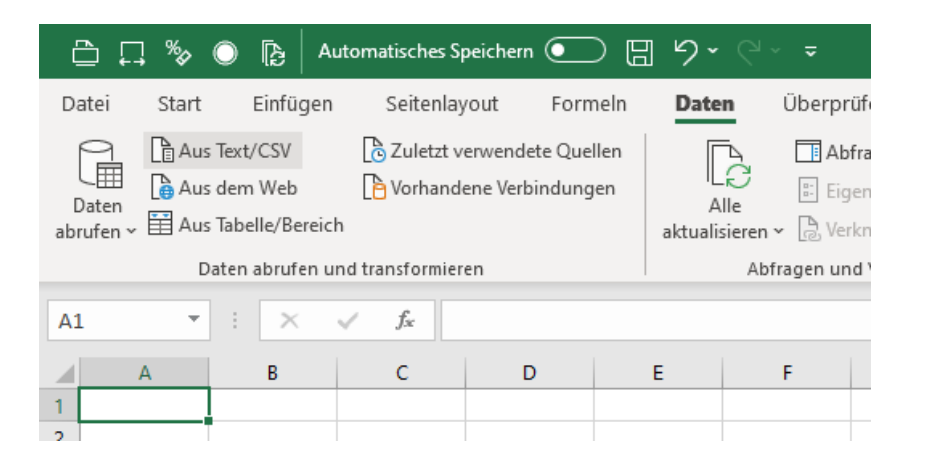

### Excel – Daten aus externer Quelle

Daten "Aus Text/CSV", Datei wählen, Preview wird angezeigt...

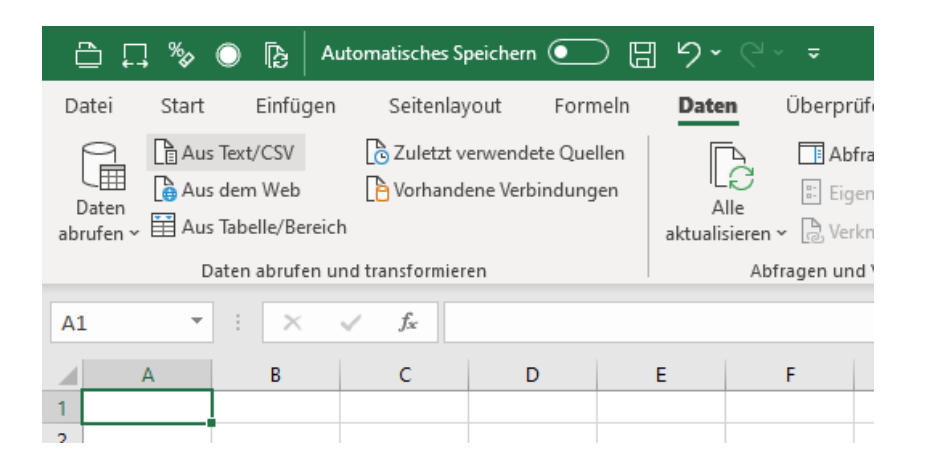

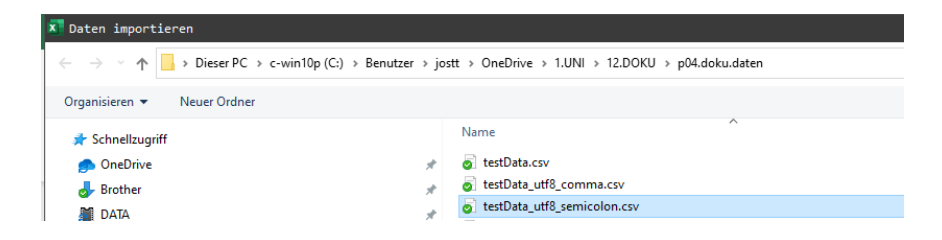

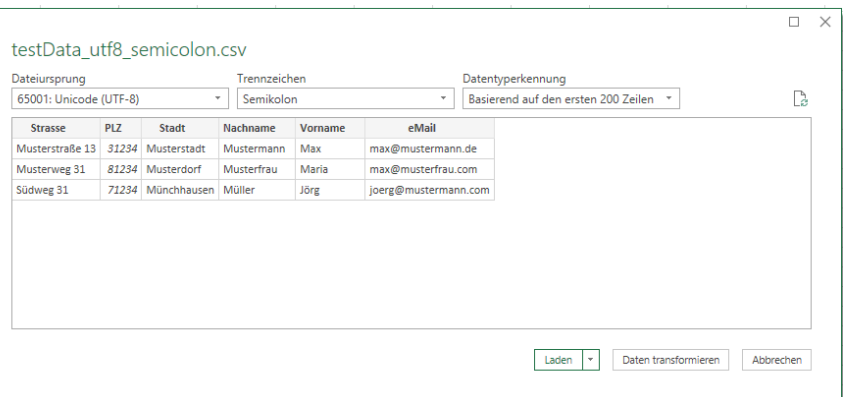

Daten werden in Excel "als Tabelle" angezeigt.

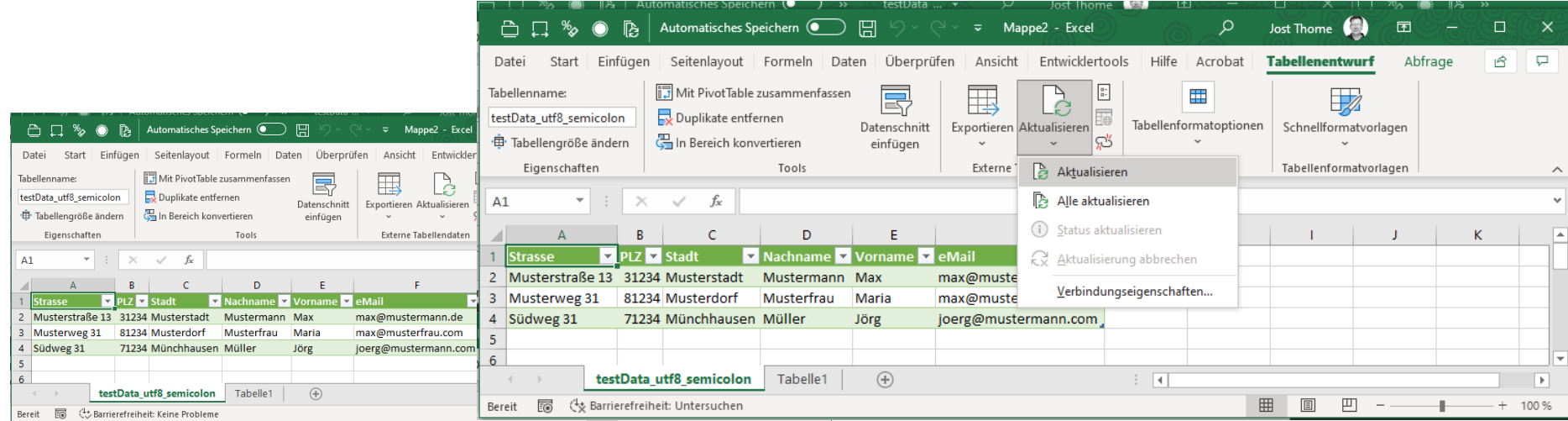

# Excel – Verknüpfte daten

Daten werden in Excel "als Tabelle" angezeigt.

Über "Aktualisieren" können die Daten aufgefrischt werden,

wenn sich die Quelldatei ändert.

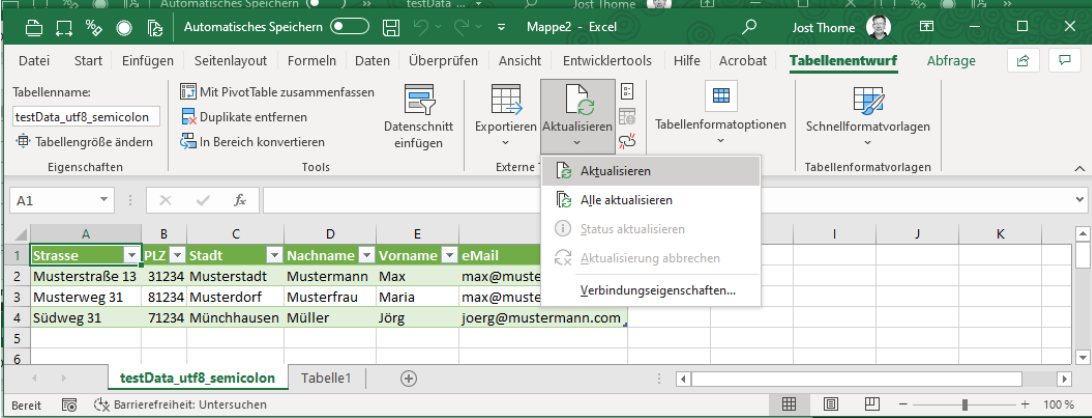

## Excel – Anpassung der Darstellung der verknüpften DAten

Stichwort: "Power Query"

Über "Bearbeiten" kann jederzeit die Art und Weise des Imports angepasst werden.

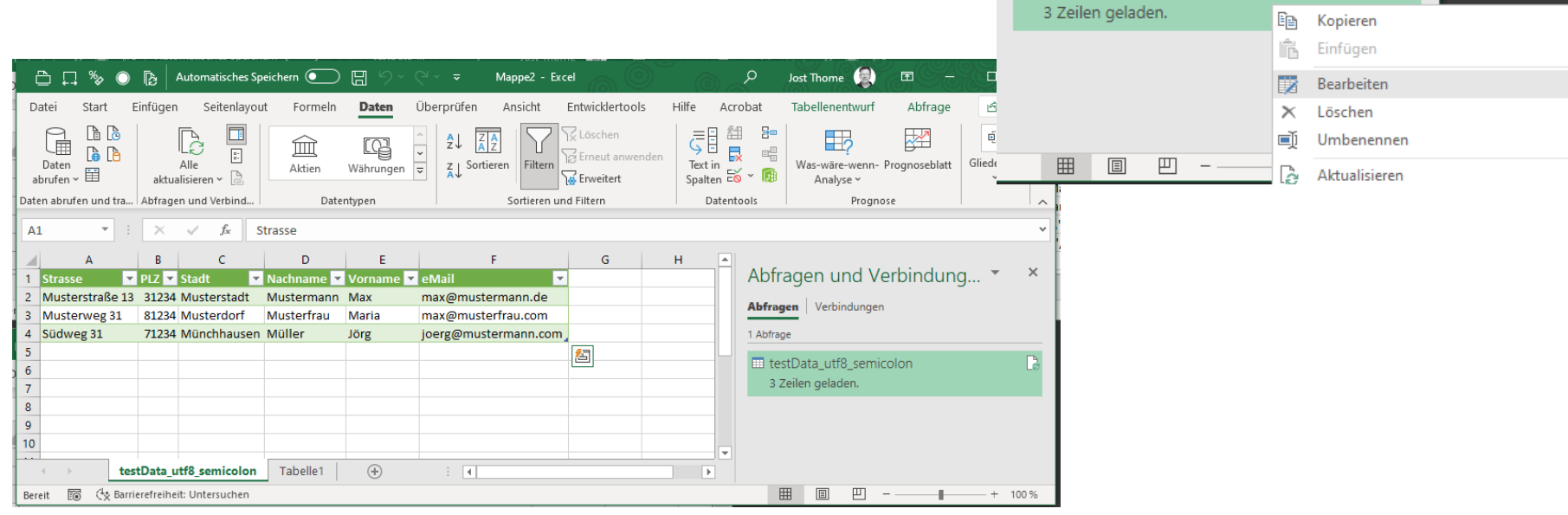

<u>e en gjern maler min</u>

 $\mathbf{x}$ 

Abfragen und Verbindung... ▼

Abfragen Verbindungen

Ell testData\_utf8\_semicolon

1 Abfrage

### **Excel - PoweR QUERY**

Hier angepasst: Spalten entfernt, Sortierung nach Nachname, ...

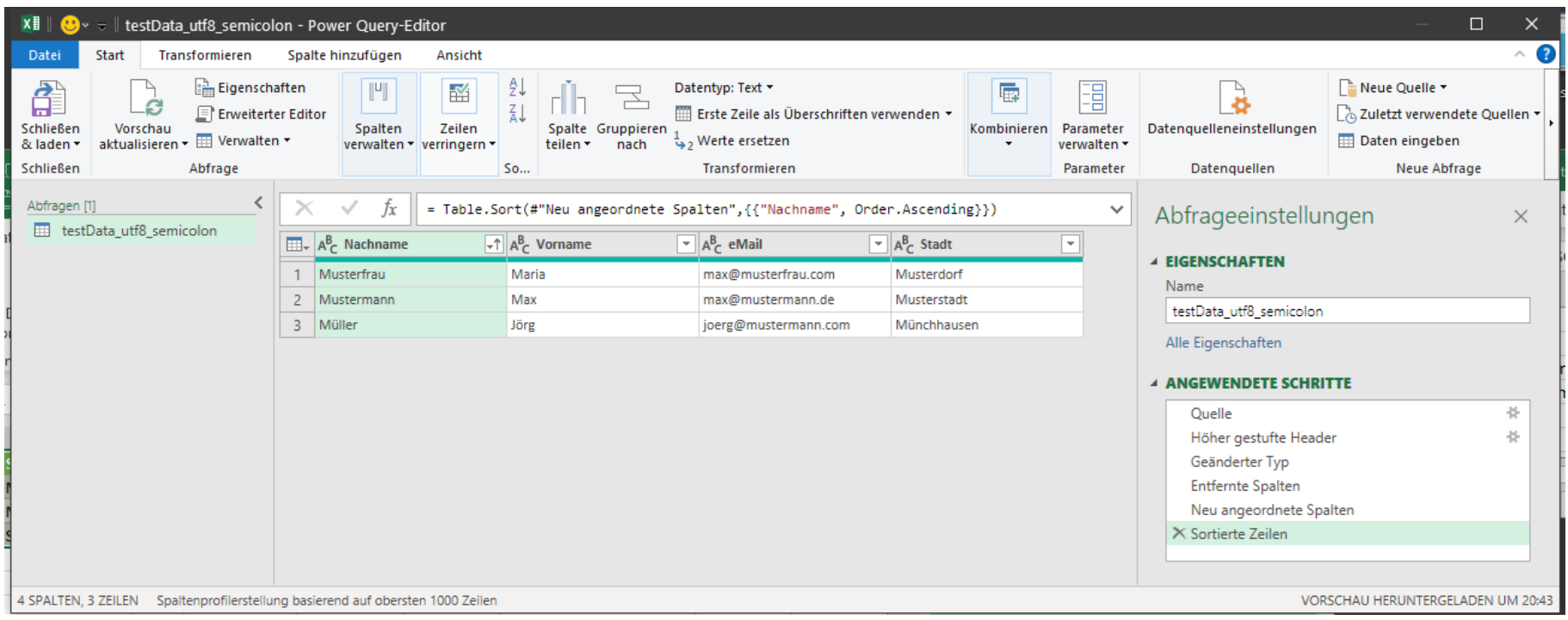

# Trick: Datagrid

Neue Verknüpfung anlegen.

Es wird – mit Windows-Bordmitteln – ohne weitere Software – eine schnelle, dynamische Preview für eine CSV-Datei erzeugt, als "Grid-View"

Ziel:

C:\Windows\System32\WindowsPowerShell\v1.0\powershell.exe -Command "Import-Csv '´d:\temp\testData\_utf8\_semicolon.csv' -Delimiter ';' | Select-Object -Property \* | Out-GridView -Wait"

wstem32\WindowsPowerSt

Erweitert.

Abbrechen

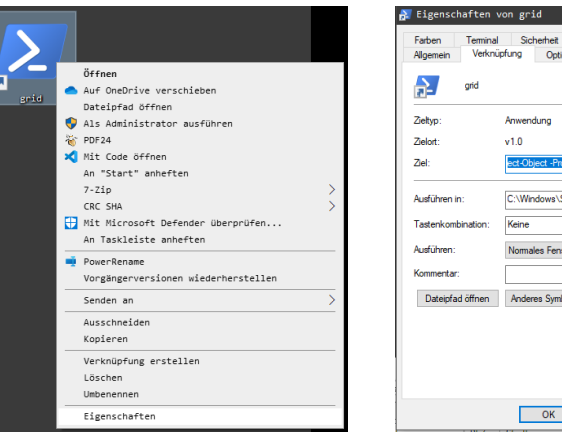

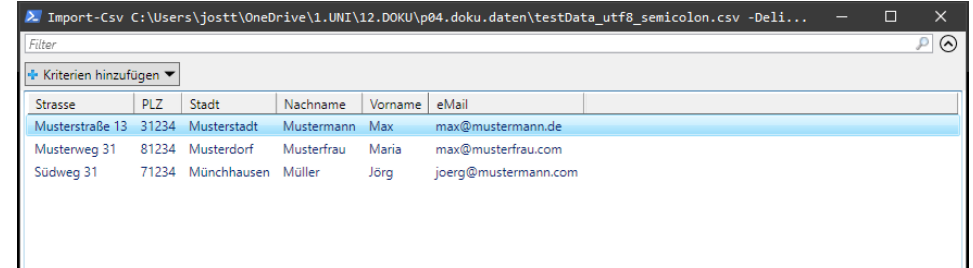

**ENDE** 

https://www.archland.uni-hannover.de/thome